## Audacity

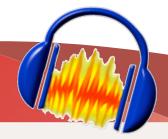

## **Record Audio**

Before you start your recording project, request a headset or desktop microphone and an editing station at the Media Services Desk.

## Steps to record audio in Audacity

- 1. Plug the USB headset microphone into an open USB port.
- 2. Launch Audacity from the dock.
  Open the Preferences box from the
  Audacity menu. In the Audio I/O
  tab, set both the playback device

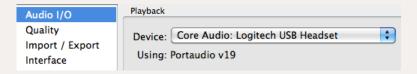

and recording device to the USB microphone. Set Channels to 1 (Mono).

If the headset is not an option in preferences:

- Check the computer's Audio Preferences (Apple Menu -> System Preferences -> Sound).
- Make sure that USB Headset is set as both the Output and Input.

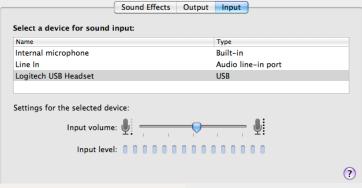

3. Click the circular red button to start recording.

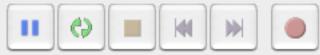

- 4. To temporarily pause the recording press the purple pause button. When pressed again, recording will resume in the same audio track at the place you left off.
- 5. To stop recording, press the yellow square button. This will stop the recording and finish creating your file; if you press record again, a new track will be formed below your previous one.
- 6. When you are finished recording, save the project (File -> Save) and then export your file in order to copy it to a CD, website, hard drive, etc. Choose File -> Export and select the appropriate audio file type for your project.

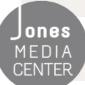